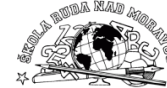

# **Vytvořte pomocí tabulky v dokumentu HTML rozvrh hodin pro žáky 8. ročníku**

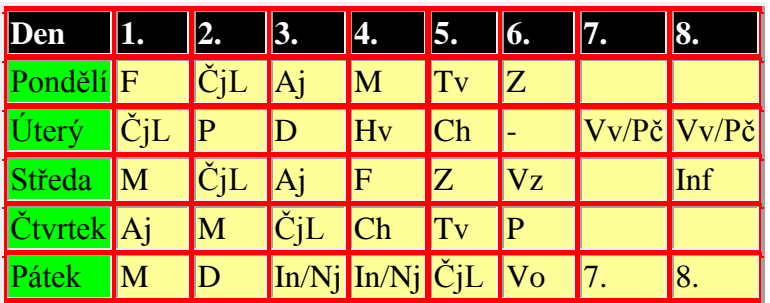

### **Vytvoření tabulky - zkrácená verze**

- 1. Použijte soubor *tabulka.html,* který obsahuje základní bloky stránky.
- 2. Upravte titulek stránky:

"**Rozvrh hodin - 8.A".**

- 3. Do těla stránky vložte název tabulky:
	- **"Rozvrh hodin - 8.A".**
- 4. Ve zdrojovém textu, v tabulce vytvořte jeden řádek s devíti buňkami. Použijte text prvního řádku.
- 5. Celý řádek tabulky zkopírujte a vložte 5x
- 6. Nastavte šířku rámečku na 2 pixely, šířku tabulky na 80%, a natavte barevné pozadí tabulky na světle žluté *(#FFFF99).*
- 7. První řádek tabulky nastavte s černým pozadím a bílým tučným písmem. První sloupec nastavte například se zeleným pozadím.
- 8. Můžete upravit barvu textu.
- 9. Doplňte chybějící data rozvrhu.
- 10. Soubor uložte.

# **Vytvořte pomocí tabulky v dokumentu HTML rozvrh hodin pro žáky 8. ročníku**

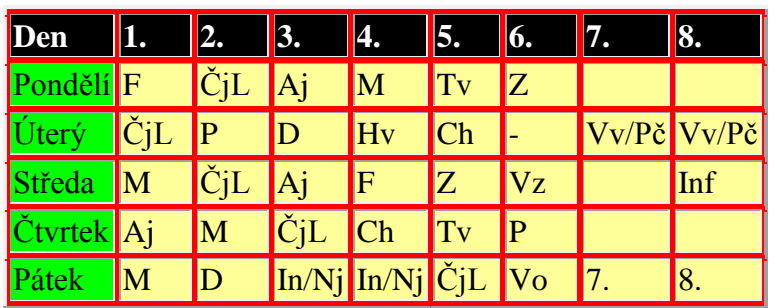

### **Vytvoření tabulky - zkrácená verze**

- 1. Použijte soubor *tabulka.html,* který obsahuje základní bloky stránky.
- 2. Upravte titulek stránky:

"**Rozvrh hodin - 8.A".**

3. Do těla stránky vložte název tabulky:

### "**Rozvrh hodin - 8.A".**

- 4. Ve zdrojovém textu, v tabulce vytvořte jeden řádek s devíti buňkami. Použijte text prvního řádku.
- 5. Celý řádek tabulky zkopírujte a vložte 5x
- 6. Nastavte šířku rámečku na 2 pixely, šířku tabulky na 80%, a natavte barevné pozadí tabulky na světle žluté *(#FFFF99).*
- 7. První řádek tabulky nastavte s černým pozadím a bílým tučným písmem. První sloupec nastavte například se zeleným pozadím.
- 8. Můžete upravit barvu textu.
- 9. Doplňte chybějící data rozvrhu.
- 10. Soubor uložte

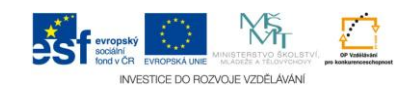